# **Property Manager Configuration**

Property Managers initial configuration is performed through the FreePBX / PBXact PBX WebGUI. Once configured, Hotel users (staff, guests and non-admin staff) will use the User Control Panel (UCP) of FreePBX / PBXact to access the Property Manager Dashboard for regular use and operation. (UCP is the end user Dashboard of FreePBX/PBXact which includes FrontDesk access, if enabled by the PBX administrator. For more information on UCP click [here](https://wiki.freepbx.org/pages/viewpage.action?pageId=28180526))

- [Configuration](#page-0-0)
	- [General](#page-0-1)
	- [Room type](#page-7-0)
	- [Adding Room](#page-8-0)
	- [Billing Rates](#page-9-0)
	- [Maid Services](#page-10-0)
	- [RAC](#page-12-0)
	- [Privileges](#page-14-0)
	- [Mini Bar](#page-16-0)
	- [Restaurant Settings](#page-17-0)

# <span id="page-0-0"></span>**Configuration**

Before starting to setting up Property Manager, you must to perepare some stuff like:

- Add some extensions which will be used for your hotel. (These exentions should not include any user manager account).
- Once Sangoma Property Manager installed. Create four groups into Property Management Directory using User Manager module. (for example: **Receptionists**, **Accountings**, **Restaurant**, and **Customer Hotel**).
- Please restrict the group to allow what you want the users within group can use. By default all the options are allowed. Next, create some accounts for each group inside Property Management Directory, except **Customer Hotel**. (For any check-in,
- the user will be included into this group, and removed diring check-out). • In case where you've got a licence for the Class of Services, create them beginning per PMS just to separating hotel and the office. Next, the fields should shown only CoS which start per PMS only.

**Do not delete** Property Management directory and groups related to it. The risk is to break everything. If the customer group is deleted then:

- **If empty** :
	- Recreate this one.
	- Go to Privileges
	- Select again the customer group
	- Submit.
- **If not empty** :
	- Recreate this one.
	- Add the rooms checked in manually one by one.
	- Go to Privileges
	- Select again the customer group
	- Submit

### <span id="page-0-1"></span>**General**

To setup Property Manager for your company, log-in to the FreePBX / PBXact Phone System webGUI and navigate to the **Applications** > **Property Manager**

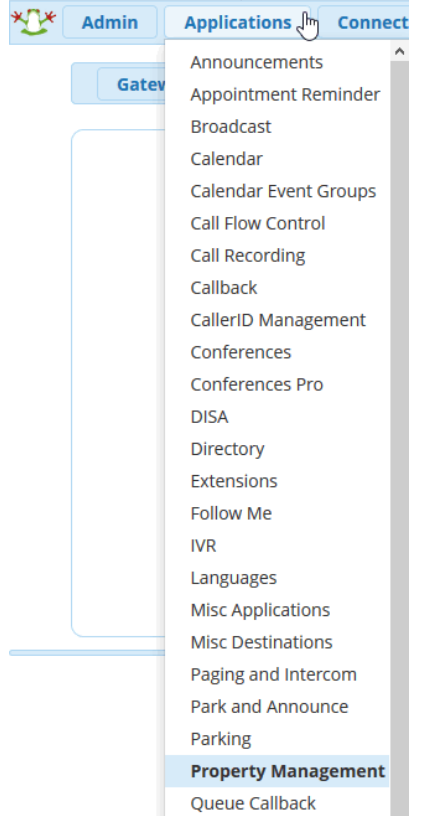

Click on the **Config** tab to access all the configuration and setup options for Property Manager

Home Check In Check Out Wake Up List Config Reports -Menu / Orders Booking -

Select **General** to start configuring the basic options

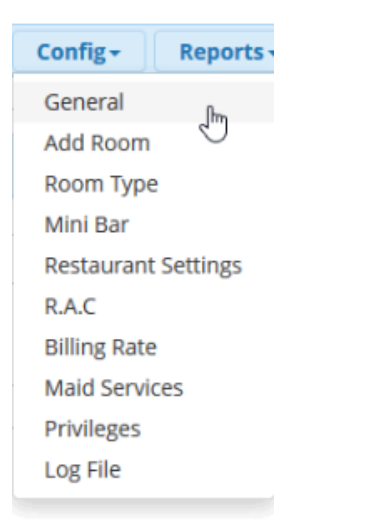

Define the **Operating Mode** for Property Manager. Click on the toggle arrows to make changes. (By default this is set to Hotel)

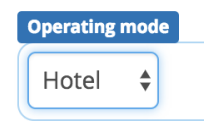

For more detail on any of the items listed in this General section, click on the question Mark to expose details

General @ 1

Define the **Features.** Click on switch buttom to select **Yes** or **No**, which will enable the individual feature.

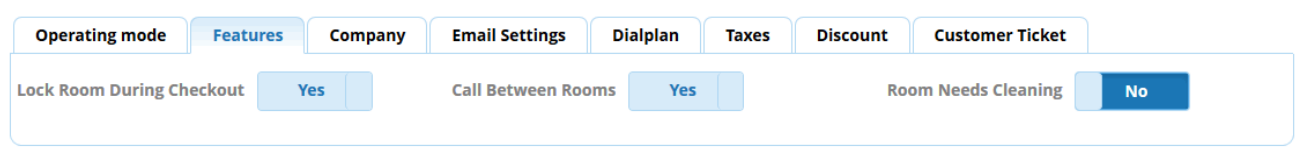

Below is a description for each feature listed:

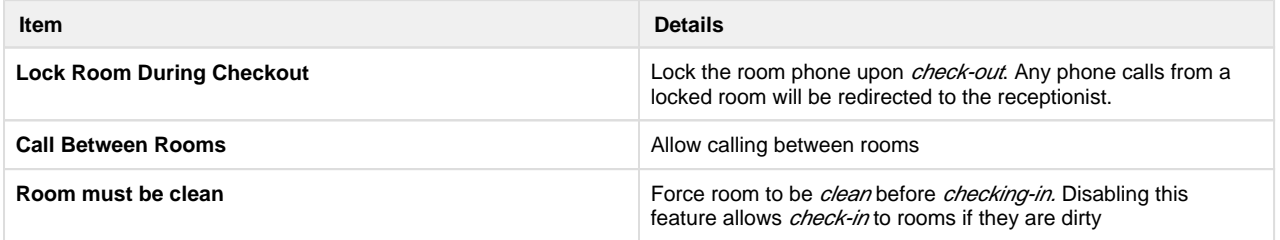

Define the **Company** details, such as logo, address and email

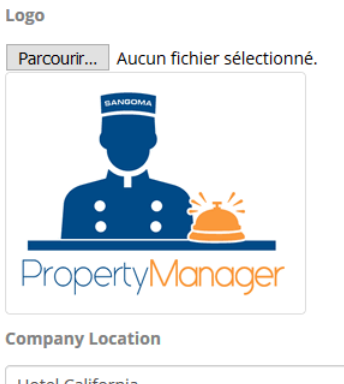

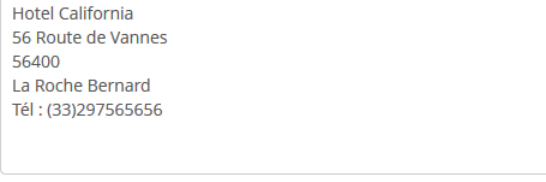

**Email** 

hotel.california@orange.fr

#### Below is a description for each item:

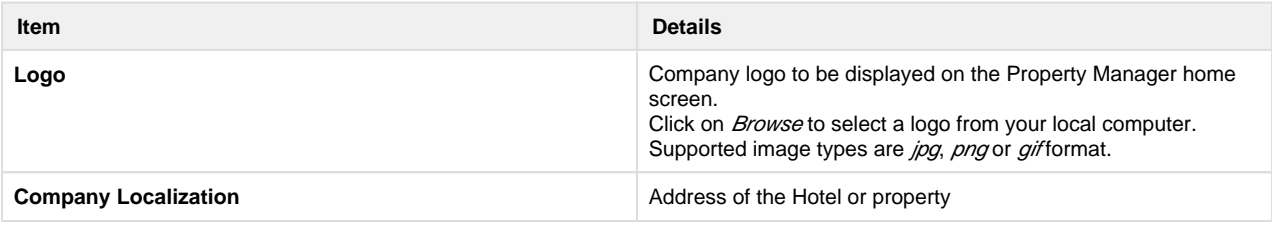

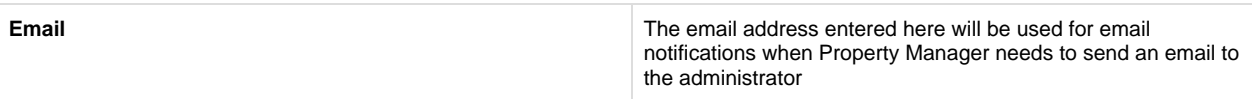

### Define the **Email Settings**

**From Name** 

Admin Hotel

Subject

Your invoice

**Body** 

Hello Here your invoice.

**Best Regards.** Admin Hotel.

This information will be sent to the customer when an invoice is emailed to them.

- From Name : eg. The receptionist
- Subject : eg. Your invoice.
- Body : Write whatever about this content

#### Define the **PSM Dialplan**

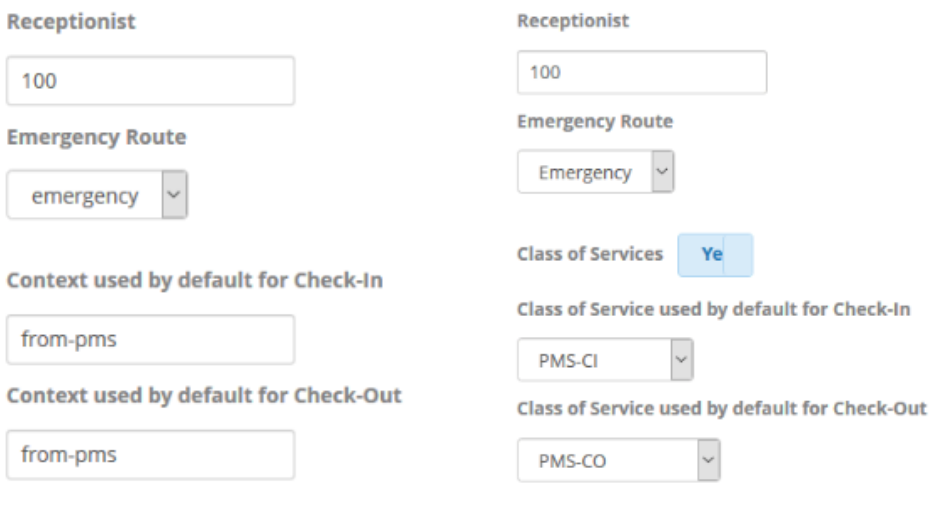

### Below is a description for each item:

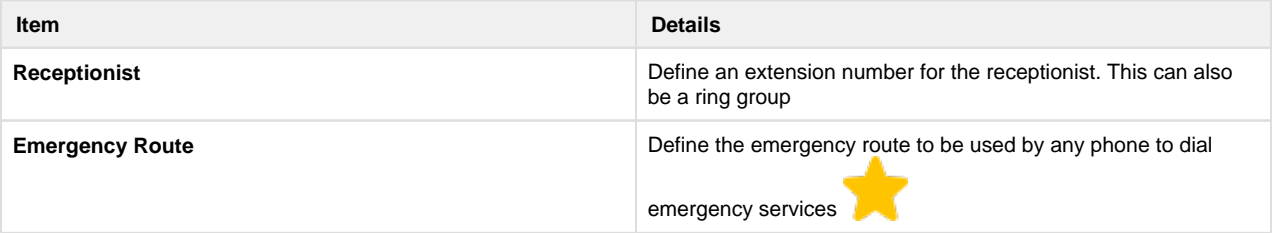

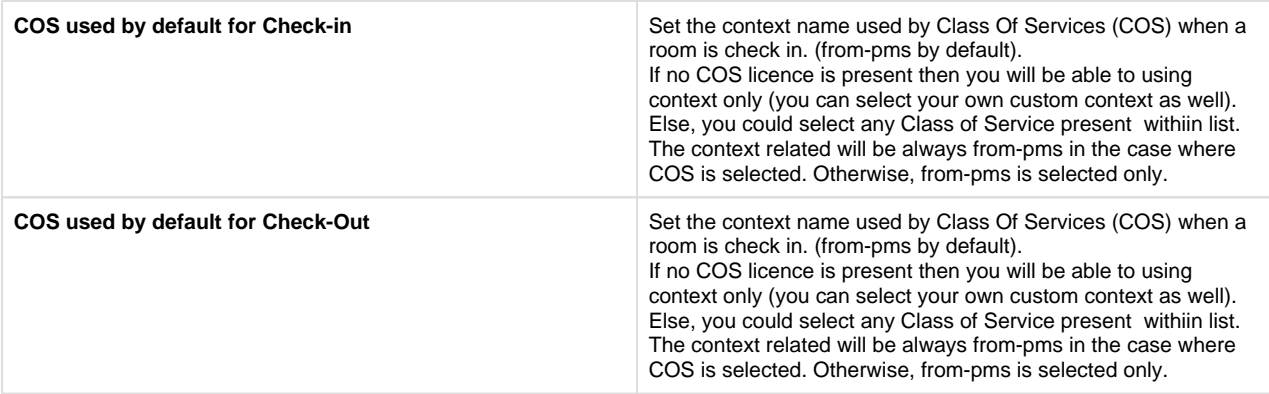

When you create your Class of Service, each one should start per PMS- .This way is done to make the difference between different Class of Service used for Hotel or the office.

 : When an emergency alert is called by any room, the receptionist is also called with a message played in her extension. The web page is redirected to the emergency page with all the information about this alert. (Who and when).

You must delete this message within this page for avoid to be redirected on this emergency page again and again.

Please, make sure this route is allowed in all the COS if this one is used.

Define the tax structure under **Charges**

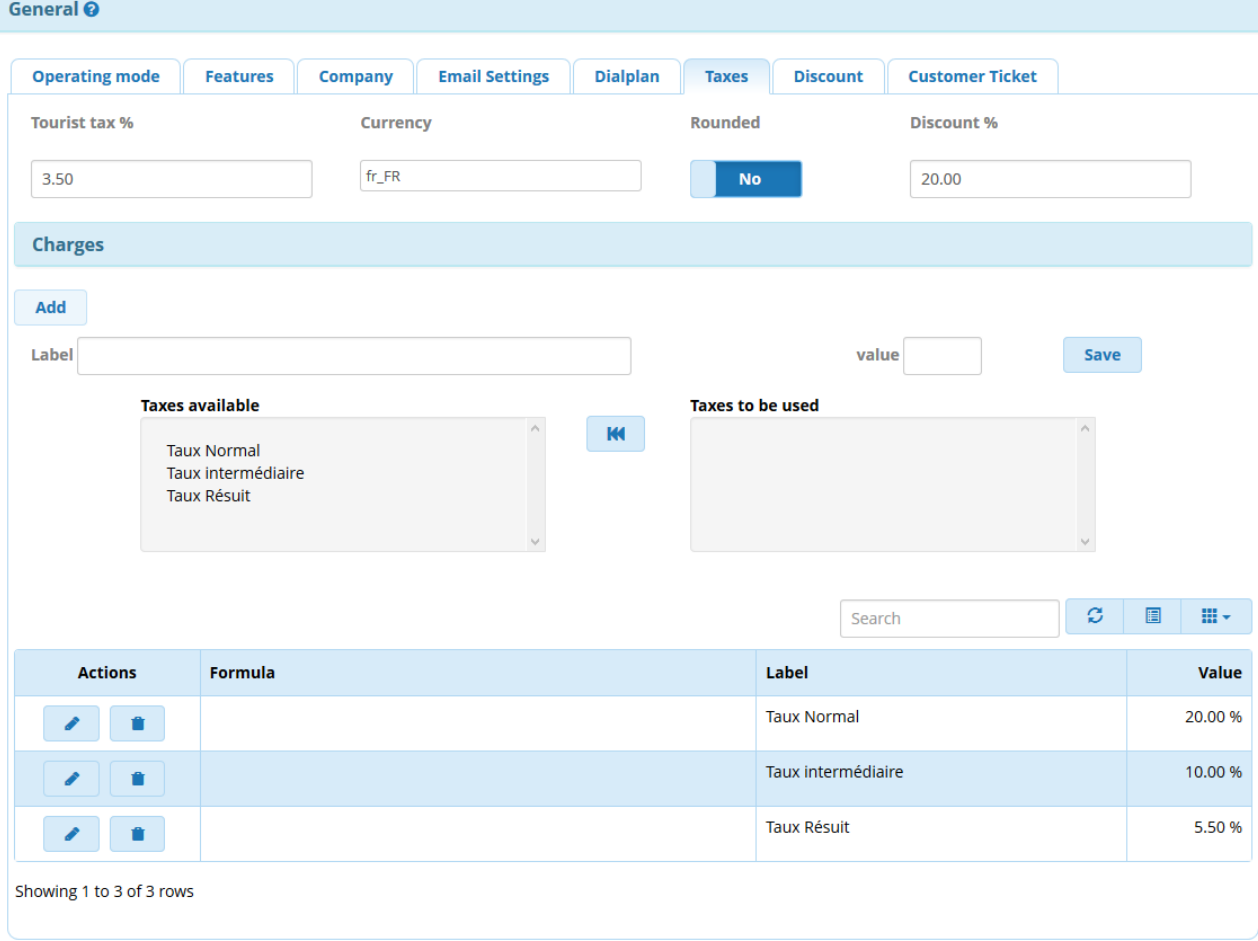

Below is a description for each item:

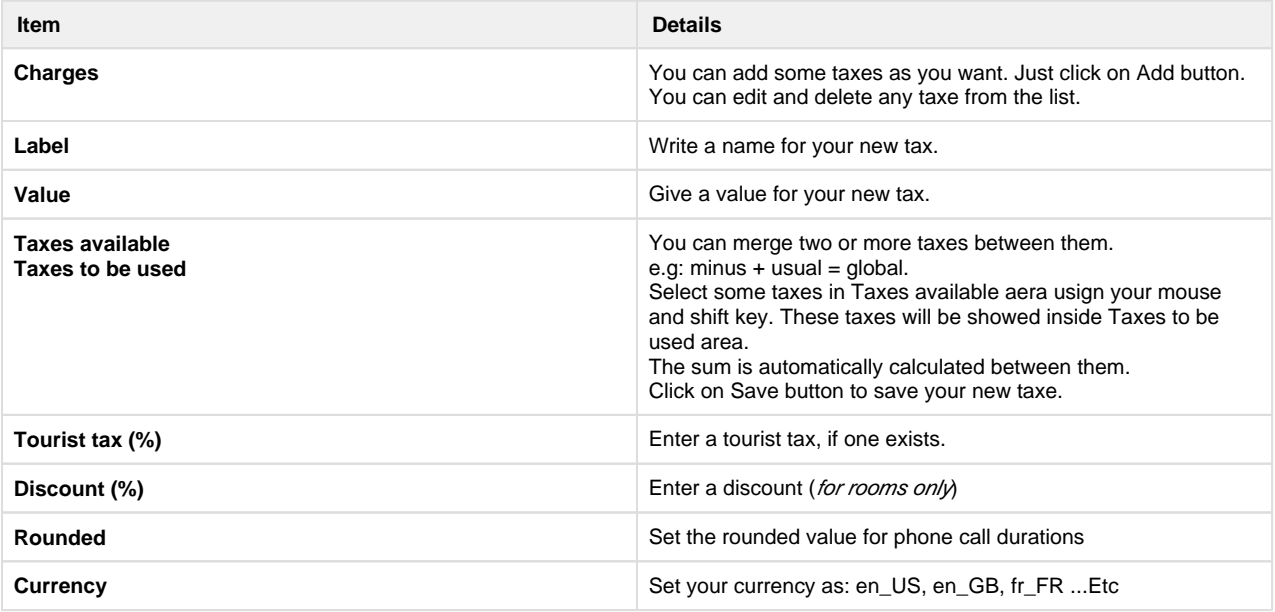

#### Define **Scheduled Discount**

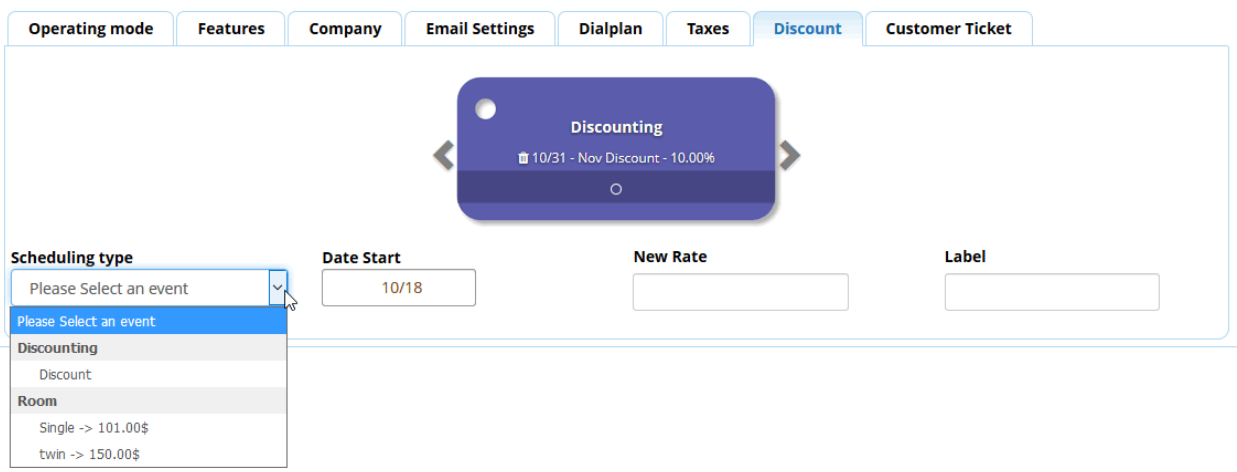

- At first, this menu is empty. If you want to schedule some discounting for the curent year, select any items for the job. Discounting : Applies a rate for whole rooms of the hotel.
	- Room : Applies a price for a room type.
- You can select a date ( Month / Day ) to start the changes.
- File the value for this new rates
- File the label for this rate.
- If you need to delete one, click on trash on the picture dispplayed on top of the fields.

These changes are applied every night through crontab. If your server is down and the schedule is passed, then delete it and create another one for the next day.

#### Define **Customer Ticket**

You must define a content for ticket which will be displayed after each check-in.

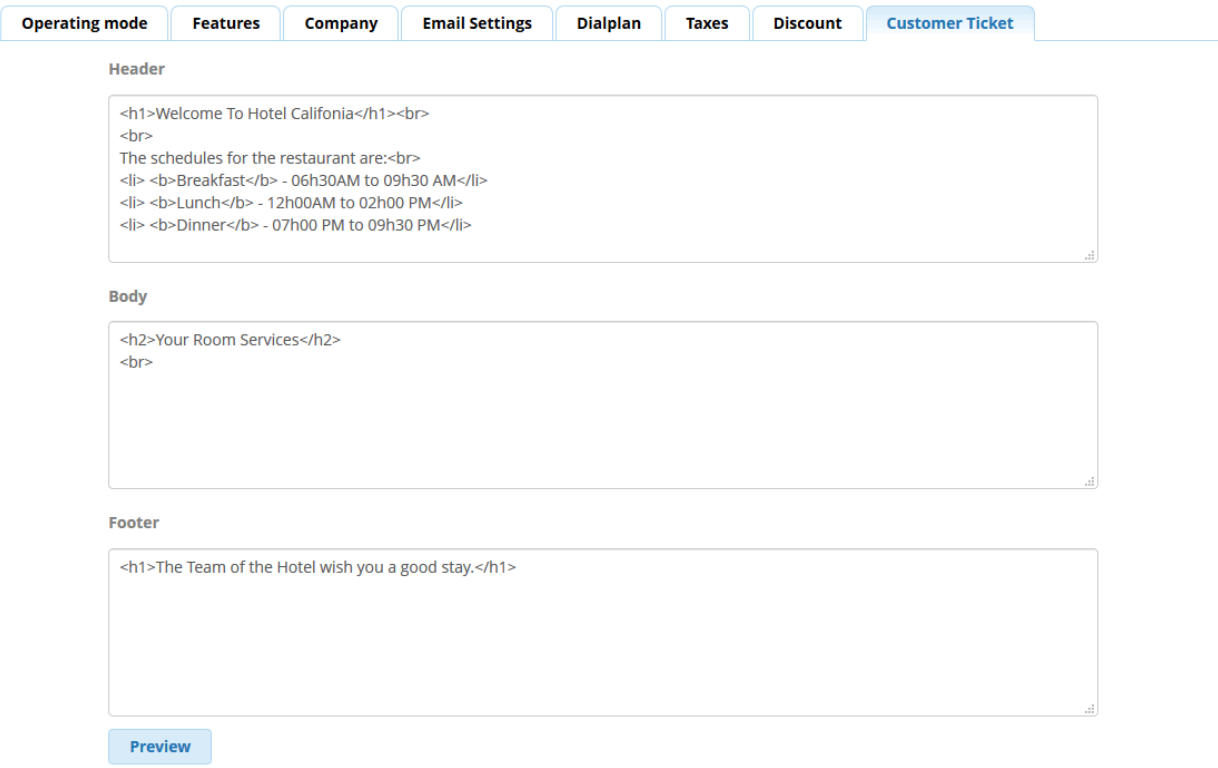

You must to include some simple HTML tags.

The features will be displayed inside body, bottom the last line.

Click on submit and return on Customer Ticket and click on Preview button to see its result like this:

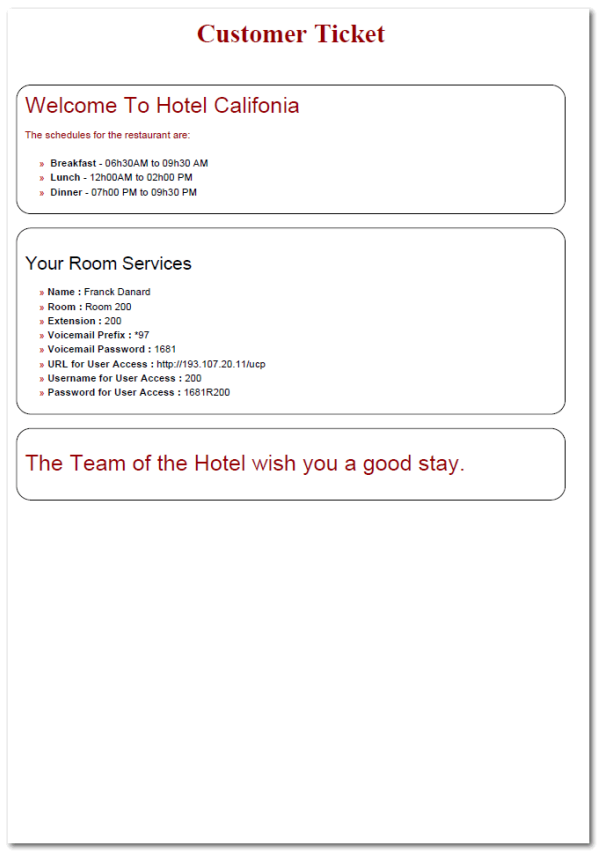

Once all the items are configured, click the **Submit** button to save all changes.

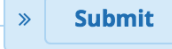

 $\sqrt{2}$ 

# <span id="page-7-0"></span>**Room type**

This sections defines the room type.

Navigate to Config > Models

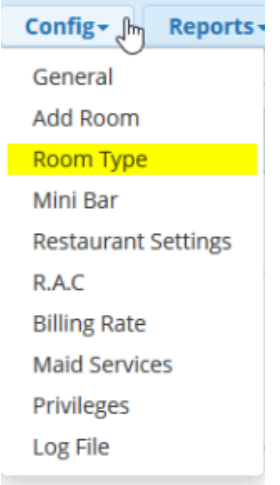

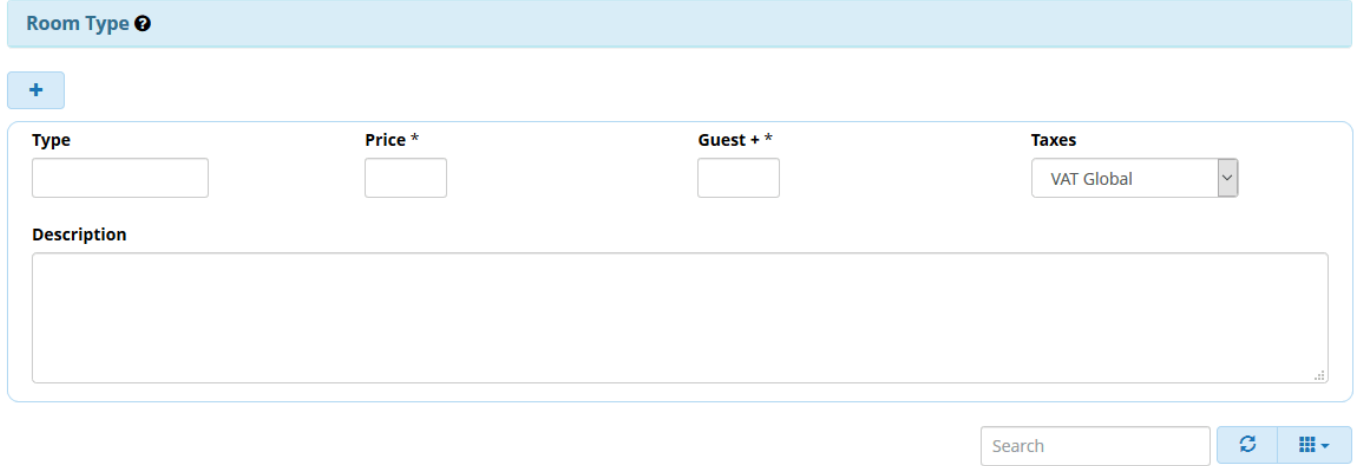

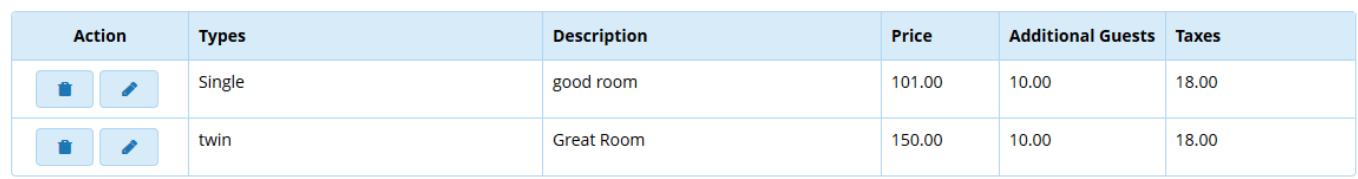

### Below is a description for each item:

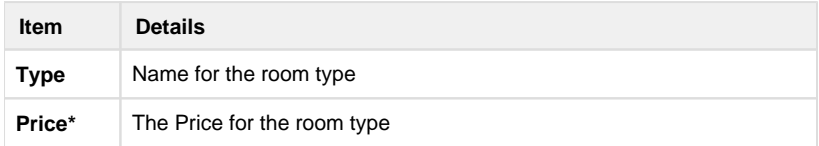

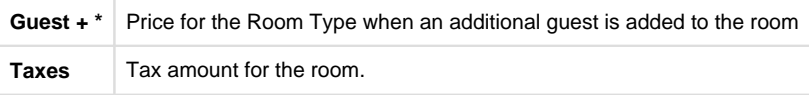

You can edit and delete each room type as well.

## <span id="page-8-0"></span>**Adding Room**

This section configures all the room types with their respective room number and Models

Navigate to **Config > Add Room**

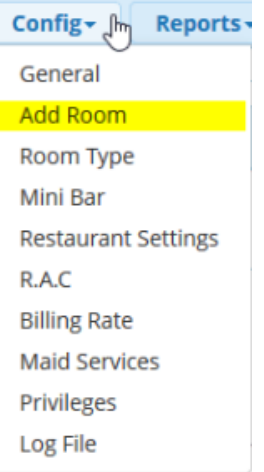

Configure each room with their name, extension phone number and their room type. Below is an example:

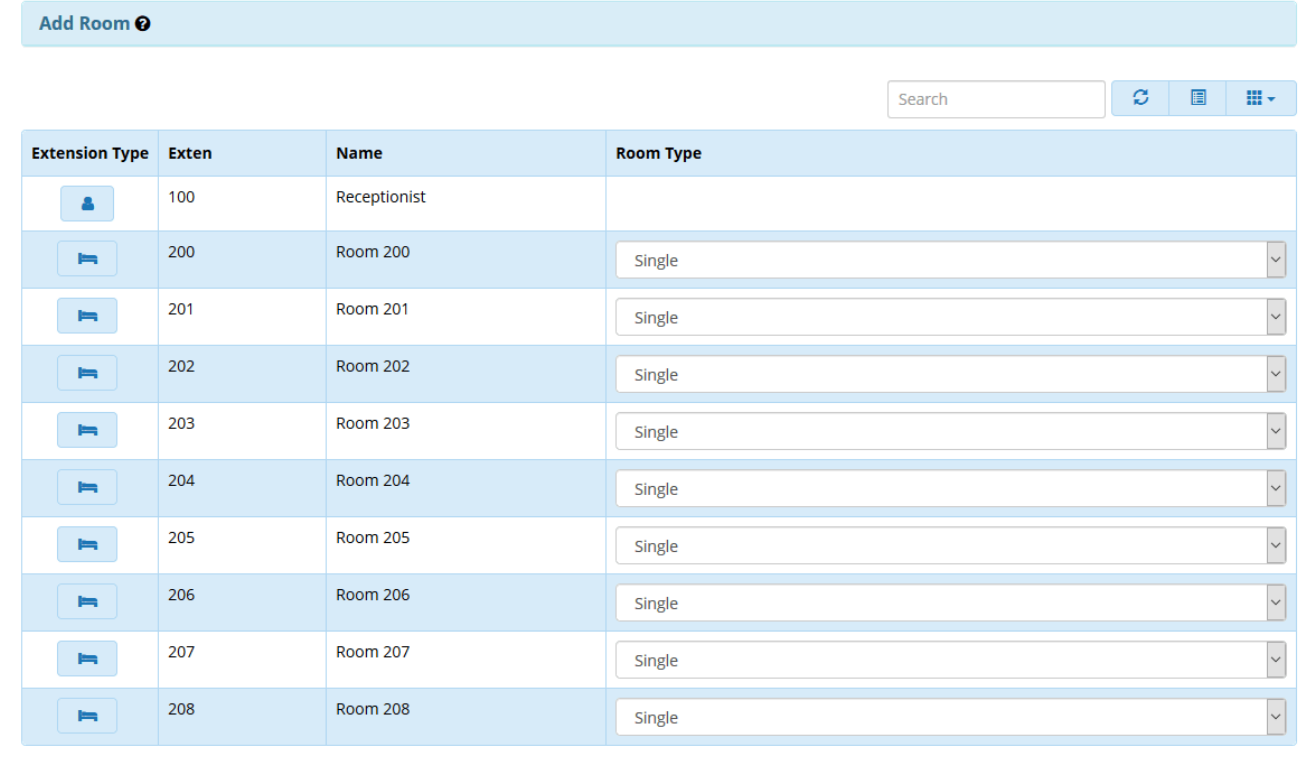

Once completed, click the **Submit** button to save changes.

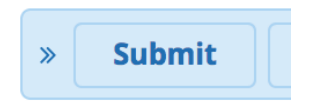

### <span id="page-9-0"></span>**Billing Rates**

Set the cost for phone calls made from rooms

Navigate to **Config > Billing Rates**

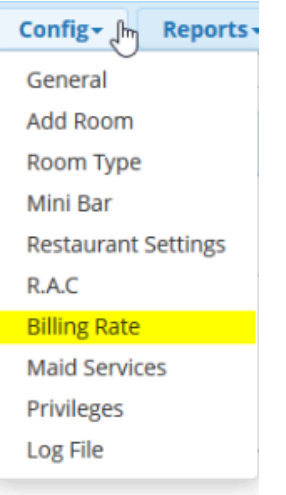

Click the + icon to create a billing rate for a specific type of call made (i.e. international phone calls). You will be able to add a rate until all outbound route will be completed. Each outbound route needs to be linked to a rate.

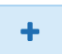

• Fill in the required details on the screen that pops up

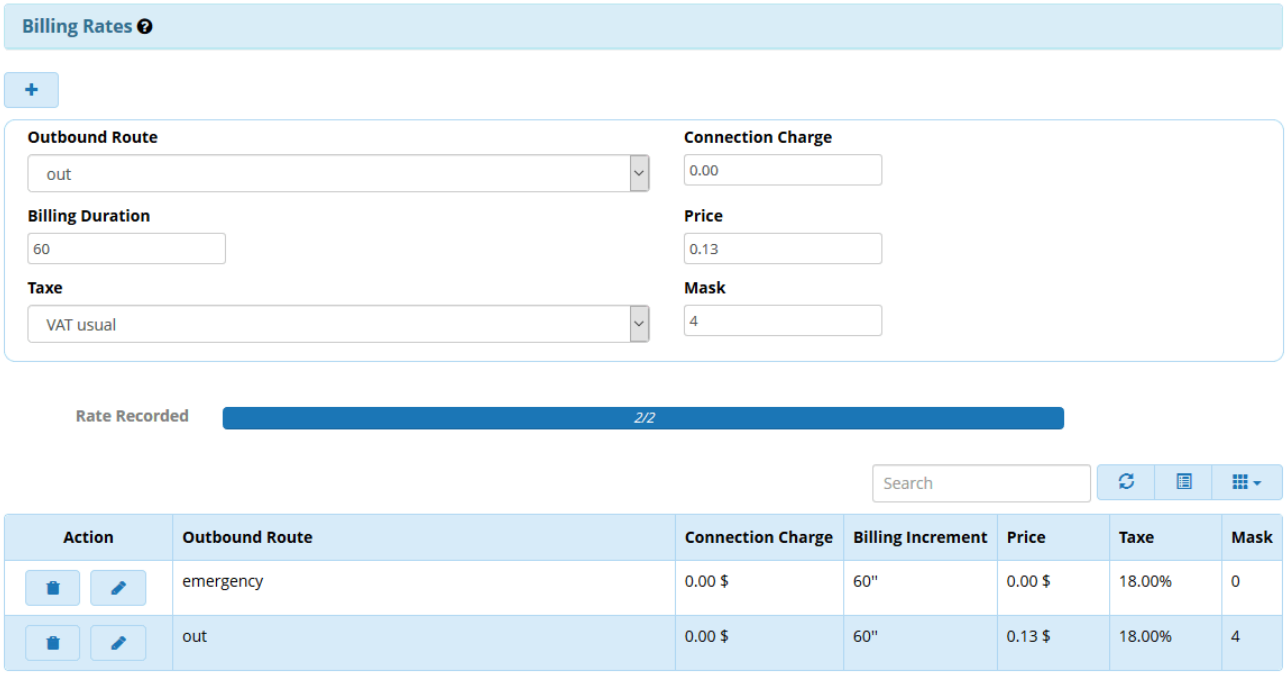

Below is a description for each item:

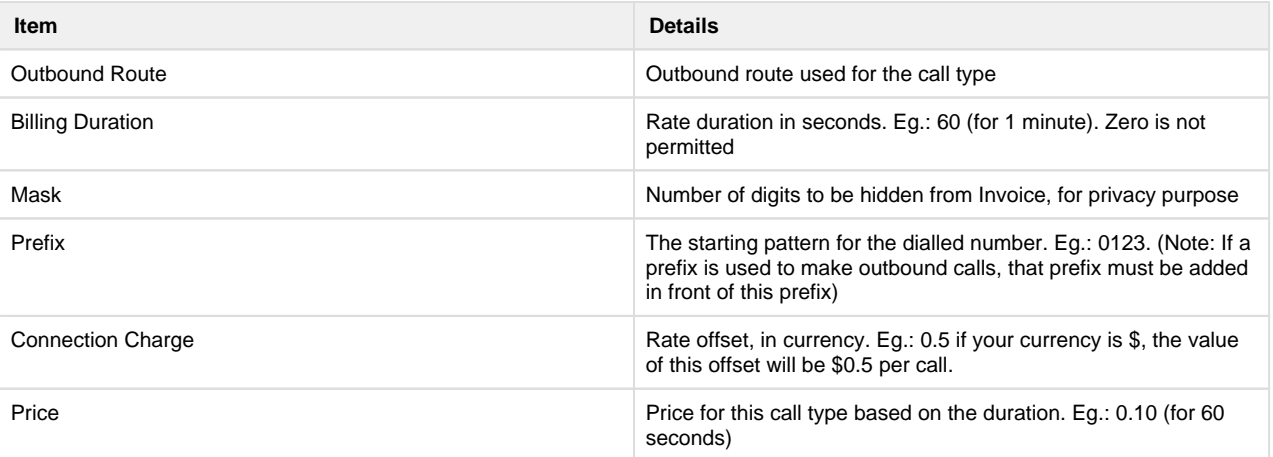

You can edit or delete a rate as well.

When all outbound route will be completed, no way to add any new rate. And you must use all outbound route available within list.

Click the **Submit** button once completed, to save.

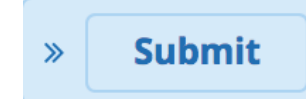

### <span id="page-10-0"></span>**Maid Services**

Create room service options for guests to use during their stay. A guest can dial a room service option to alert the receptionist, by dialling a prefix + Service Number (mentioned below).

Navigate to **Config > Maid Services** 

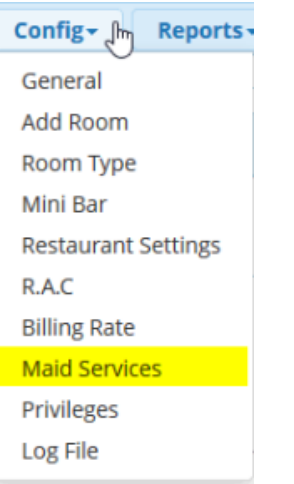

Click the + icon to create a maid service option

• Fill in the required details on the screen that pops up

Two choices here.

 $\cdot$  TTS

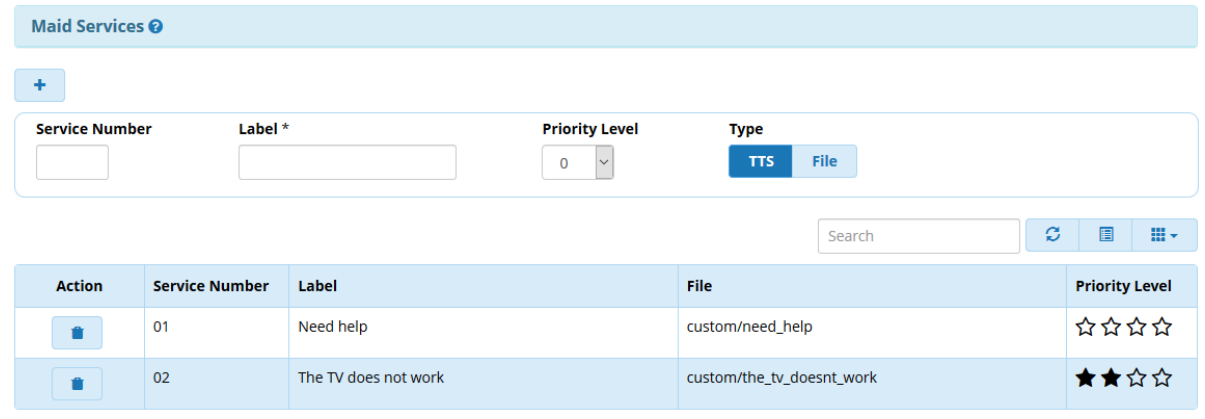

### • Audio File.

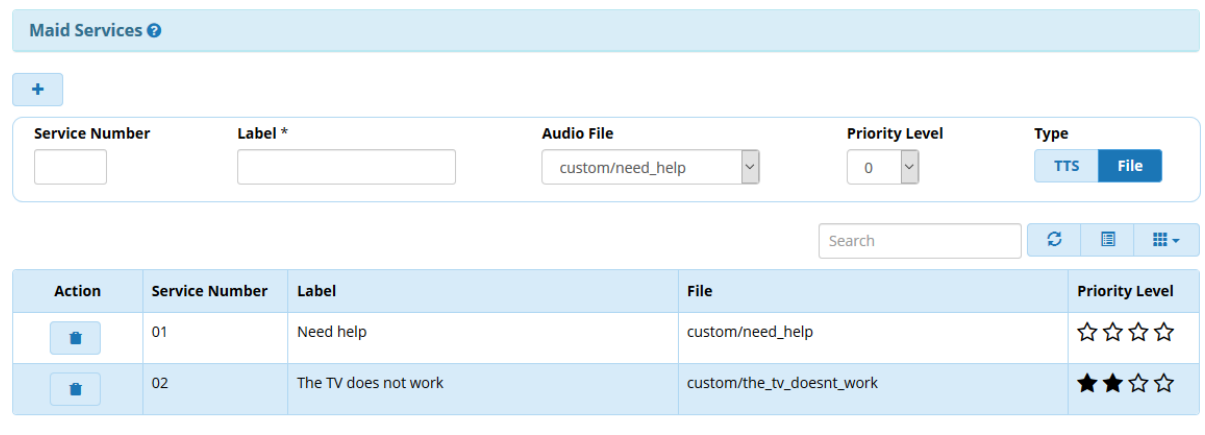

Showing 1 to 2 of 2 rows

#### Below is a description for each item:

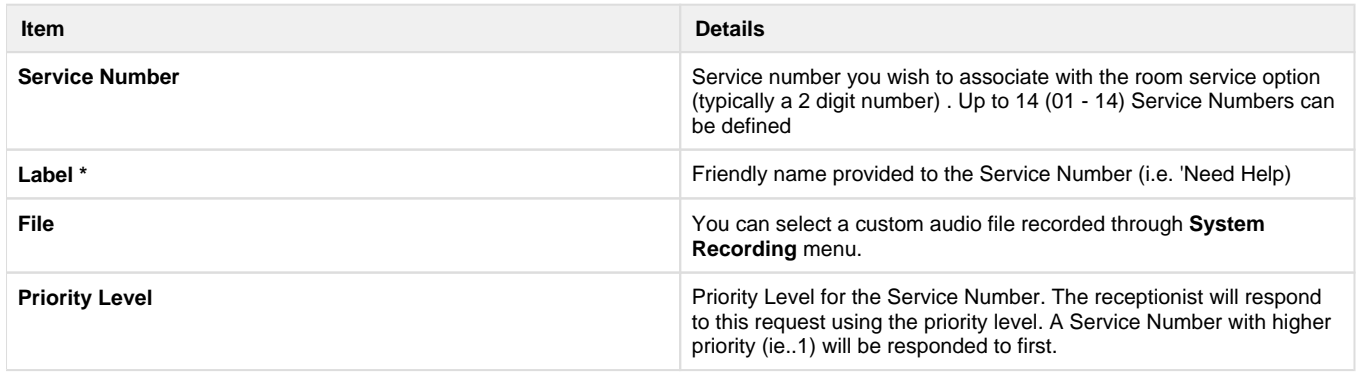

Click on trash to delete an item.

Click the **Submit** button once completed, to save

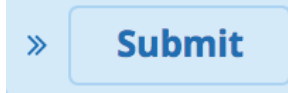

• Below is an example alert which the receptionist will receive when a guest dials a Room Service request from their phone or through UCP interface

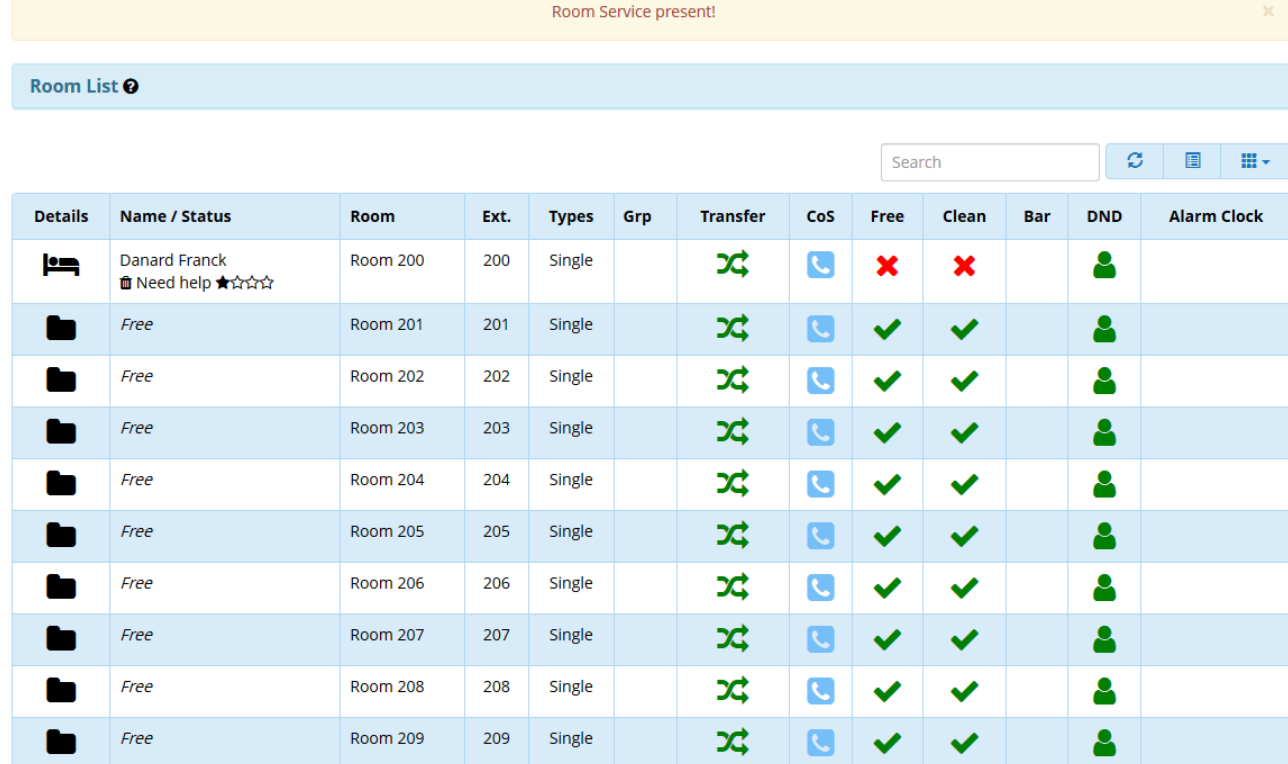

Showing 1 to 10 of 10 rows

To delete any message, click on the **trash** below the guest name.

## <span id="page-12-0"></span>**RAC**

Remote Access Control (RAC) is an optional feature to be used to send some request to any device during check-in / check-out like: **Ip Relay**

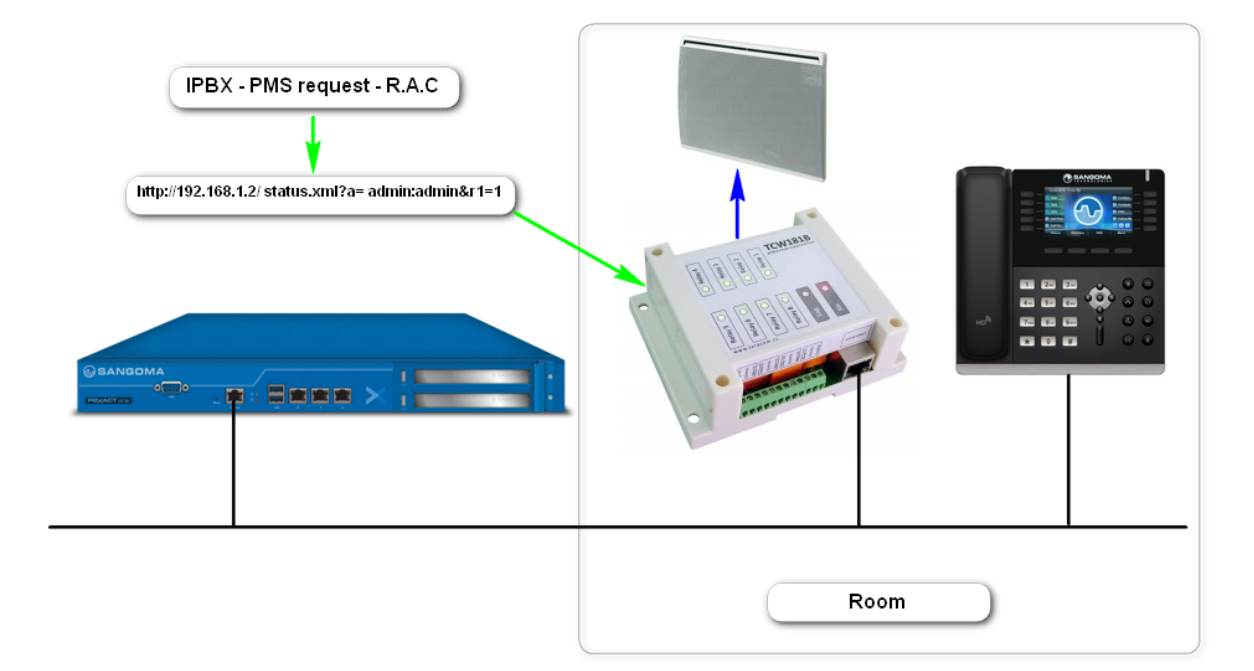

Navigate to **Config > R.A.C**

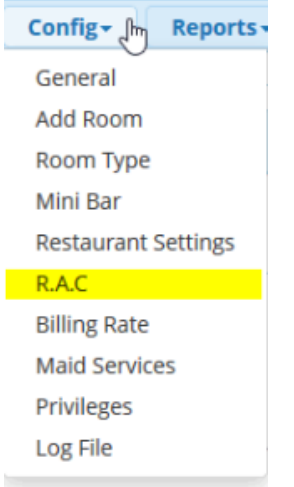

Click on the **Edit** tab beside the room which you wish to add a URL to

| <b>Remote Action Control O</b> |                 |                         |                                  |  |
|--------------------------------|-----------------|-------------------------|----------------------------------|--|
|                                |                 |                         |                                  |  |
| <b>Room name</b>               |                 | <b>URL for Check-In</b> | Checkout                         |  |
| <b>Room 200</b>                |                 |                         |                                  |  |
|                                |                 |                         |                                  |  |
|                                |                 |                         | ø<br>圓<br>$\mathbb{H}$<br>Search |  |
| Edit                           | <b>Room</b>     | Check-in                | Checkout                         |  |
| v                              | <b>Room 200</b> | <b>None</b>             | None                             |  |
| ∕                              | <b>Room 201</b> | None                    | None                             |  |
| $\mathcal{L}_{\mathcal{L}}$    | <b>Room 202</b> | <b>None</b>             | None                             |  |
| ◢                              | <b>Room 203</b> | None                    | None                             |  |
| I                              | <b>Room 204</b> | None                    | None                             |  |
| $\mathcal{S}_{\mathcal{A}}$    | <b>Room 205</b> | None                    | None                             |  |
| $\mathcal{L}$                  | <b>Room 206</b> | None                    | None                             |  |
| v                              | <b>Room 207</b> | None                    | None                             |  |
| Í                              | <b>Room 208</b> | <b>None</b>             | None                             |  |
| ◢                              | <b>Room 209</b> | None                    | None                             |  |

Enter in the URL for Check in and Check out for the respective room

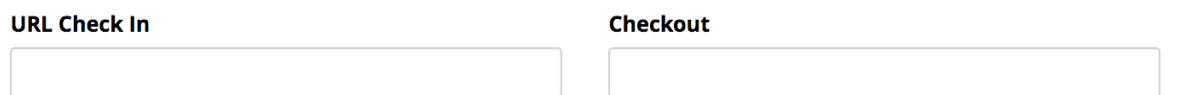

Example URL:

[http://your\\_remote\\_device/status.xml?a=admin:admin&r1=1](http://your_remote_device/status.xml?a=admin:admin&r1=1) for checking [http://your\\_remote\\_device/status.xml?a=admin:admin&r1=0](http://your_remote_device/status.xml?a=admin:admin&r1=1) for checkout

To delete an URL, leave blank the fields.

Click the **Submit** button to save changes

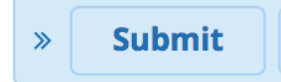

# <span id="page-14-0"></span>**Privileges**

Property Manager Dashboard (accessible from UCP) feature permissions can be assigned for specific user groups (ie. Receptionist, Accounting, Hotel guests)

For example, you may wish guests to have access to UCP to send requests to the receptionist, but also restrict other UCP features that only Hotel staff should have

- To assign permissions for specific user groups, navigate to **Admin > User Management**
- Select the **Groups** tab, then **Add** to create a user group

#### **Add Group**

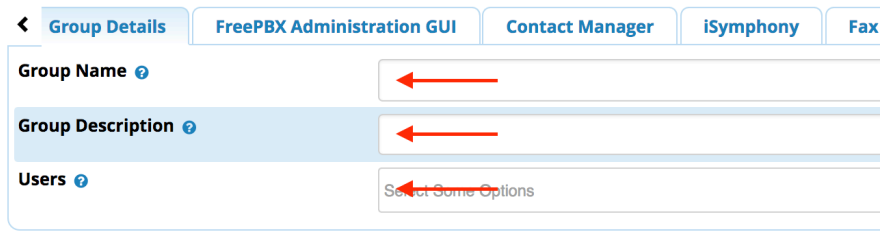

Fill in the appropriate information for the Group you wish to create.

Example: Group name = Hotel Guests

Group Description= Property Manager Hotel Guest

- Users= the user extensions that represent the existing users (i.e room number or receptionist)
- Select **UCP** then **Property Management,** then **Yes** for **Enable Property Manager Handling**

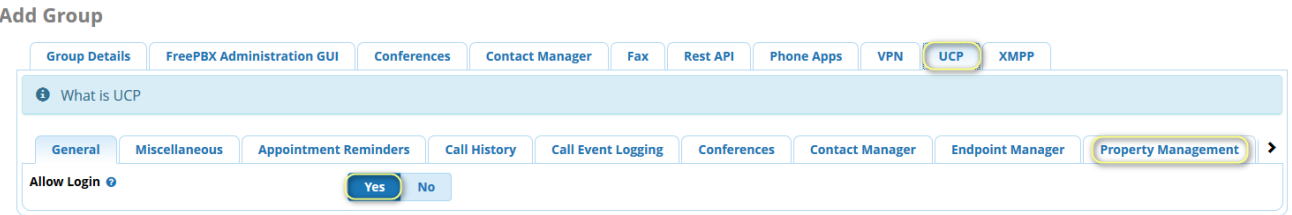

Click **Submit** to save your changes

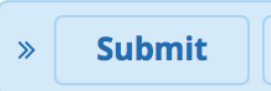

Repeat the same steps above for each individual user group you wish to have specific permissions within Property Manager Navigate to **Applications > Property Management** 

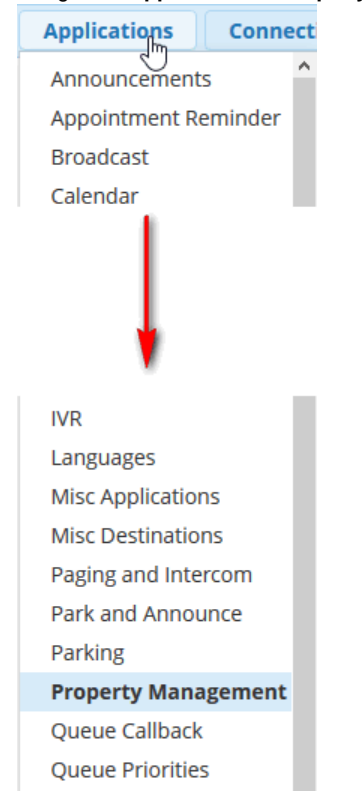

Navigate to **Config > Privileges**

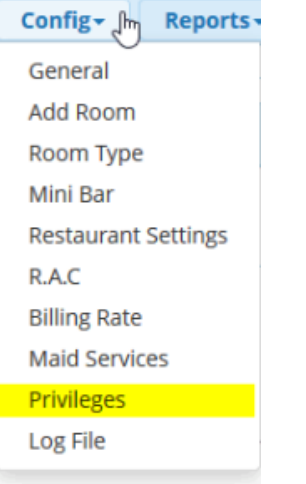

For each of the Labels (Receptionist, Accountings, Hotel Guests, Restaurant) select the appropriate user group previously created, for each

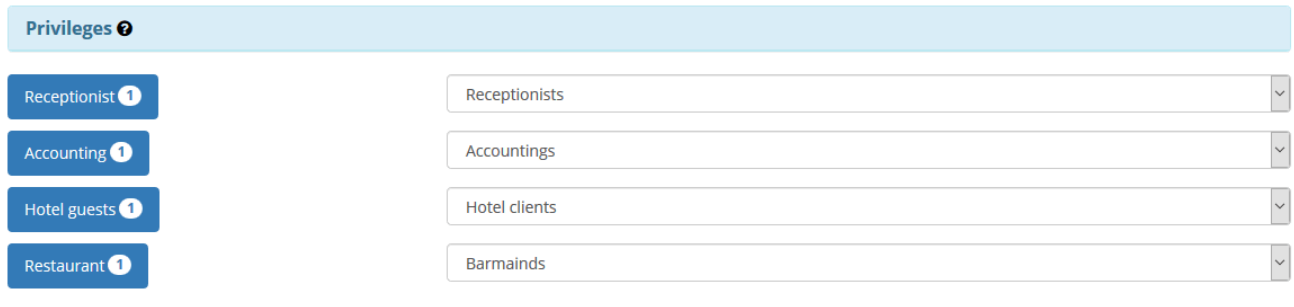

- Within each Label a number will represent the number of users registered for each group
- Click the **Submit** button once changes are completed

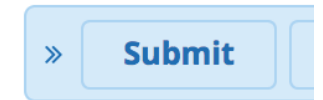

### <span id="page-16-0"></span>**Mini Bar**

Navigate to **Config > Mini Bar**

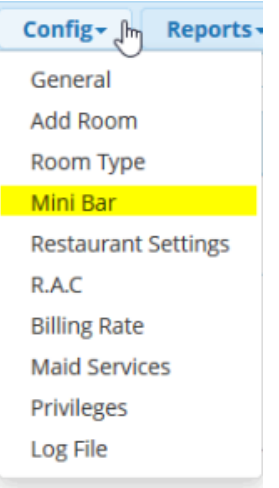

Mini-bar<sup>Q</sup>

 $\bullet$  You can enter ten products (0-9) to be used with the mini bar. So, one digit = one produt.

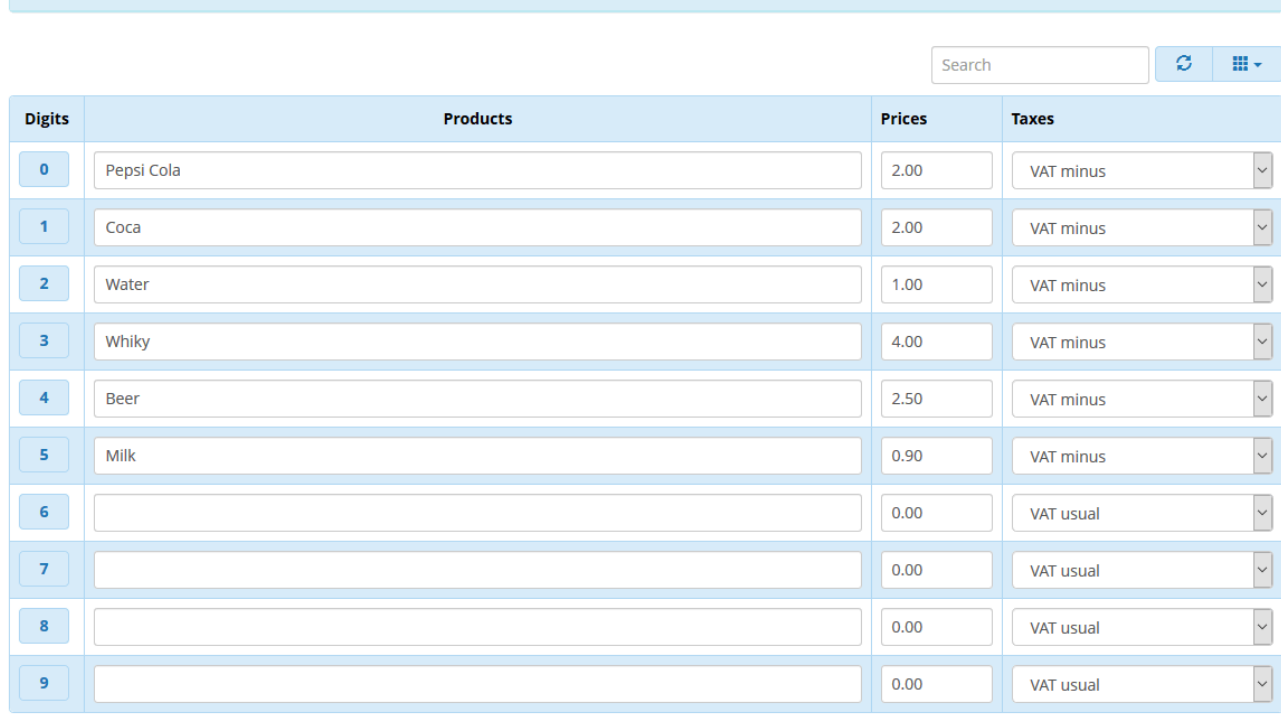

- To add one, select a digit and enter a product name with its price and taxe.
- To remove one, leave blanck product and price, and next, click on Submit button to save your changes.

Usage with prefix (Default: **\*37**), is able to add some drinks to the room, which will be used during the billing. When the chambermaid cleans the room, she could check the mini-bar and enter all drinks used by the guest.

Eg: Dial \*37 and when you hear the prompt dial 1 2 2 followed by \* (\* to save your order ) 1 could be a Coca, and 2 could be a Whiskey. So 1 Coca and 2 Whisky, total 3 drinks.

### <span id="page-17-0"></span>**Restaurant Settings**

Navigate to **Config > Restaurant Settings**

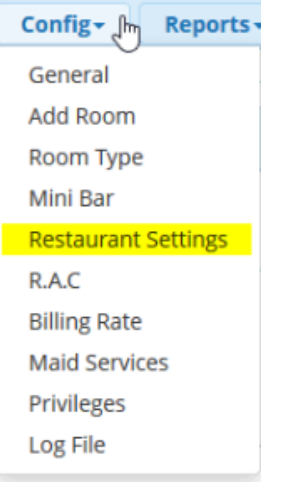

You can enter much products for the restaurant and bar here. These products will be used for the hotel's customers when lunching or other else.

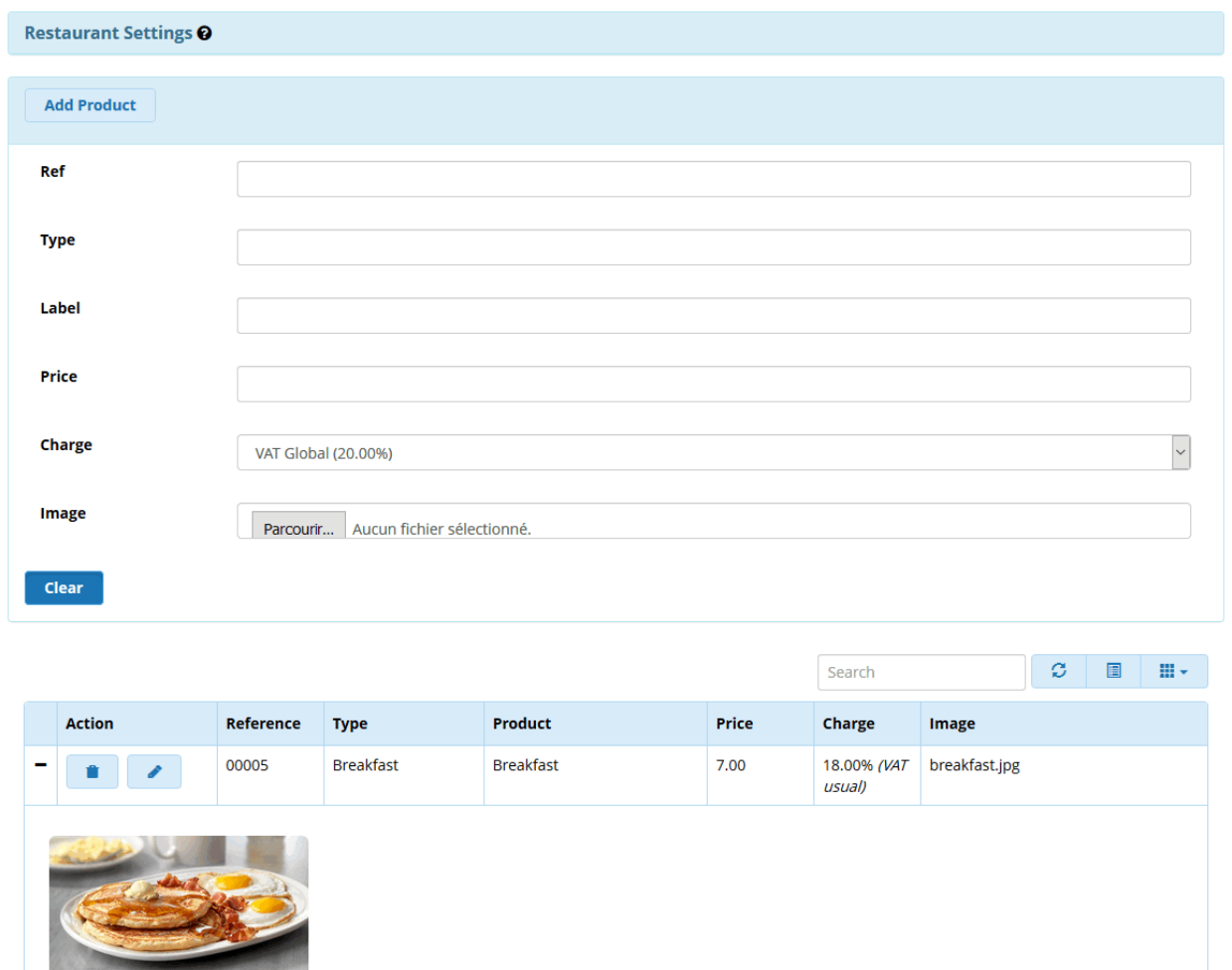

- Click on **Add Product** button to add a product.
- Put a reference in the field: **Ref** .
- Enter a product type to make some difference between bar and restaurant or other else.
- Enter a product label.
- Select a charge for your product.
- Select a image to illustrate your product. (Useful for the banner).
- Once done, click on Submit button to save your product.

Also, you can edit and delete any proctuct clicking on pencil and trash icon on left of row.

Click on **+** or **-** to show or hide the product pricture.

Now that Property Manager is configured, navigate to [Property Manager Dashbeoard](https://wiki.freepbx.org/display/FPG/Property+Manager+Dashboard) for Staff and End-User details

Please restrict the group to allow what you want the users in the group to be allowed to. By default all the options are allowed